## **Calaméo**

## **Utilitaire de type Flipbook**

## **Site :** http://fr.calameo.com/

Créer un catalogue en ligne sur Calaméo à partir d'un document. Si vous n'avez pas de compte, créer un compte gratuit pour l'ASCE. Il suffit d'un nom, d'une adresse courriel et d'un mot de passe.

Une fois le compte créé et activé, passer en mode « Créer une publication »

 $\left(\left.\right\langle \cdot\right\rangle$ én Créer i

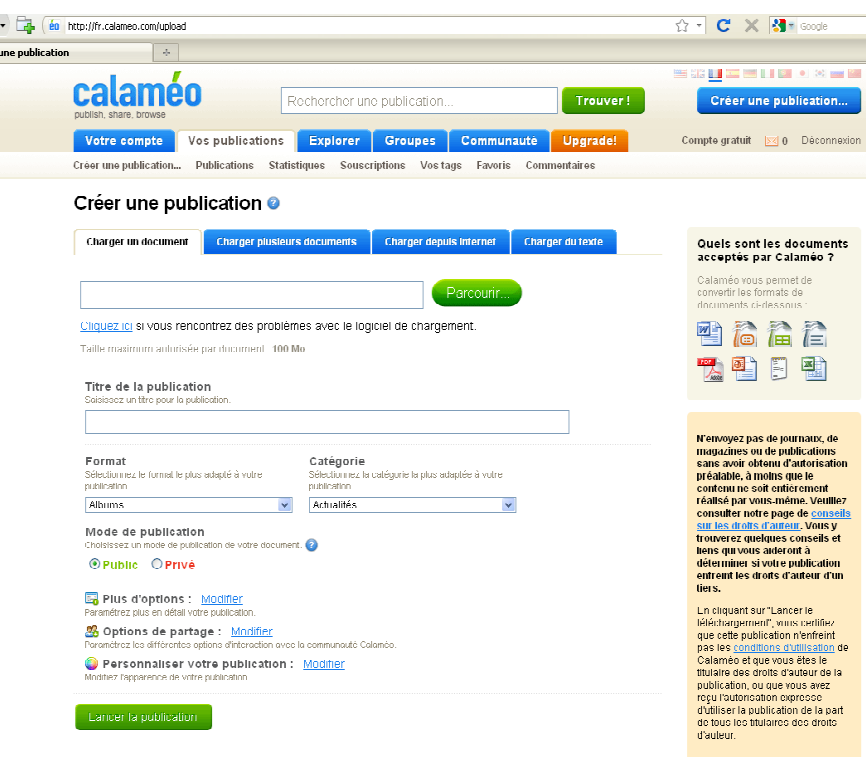

• Charger le document à l'aide du bouton parcourir.

• Donner ensuite un titre à votre publication.

Personnaliser votre publication : Modifier

- Choisir le format de mise en page du document (catalogues, albums, …)
- Personnaliser votre publication

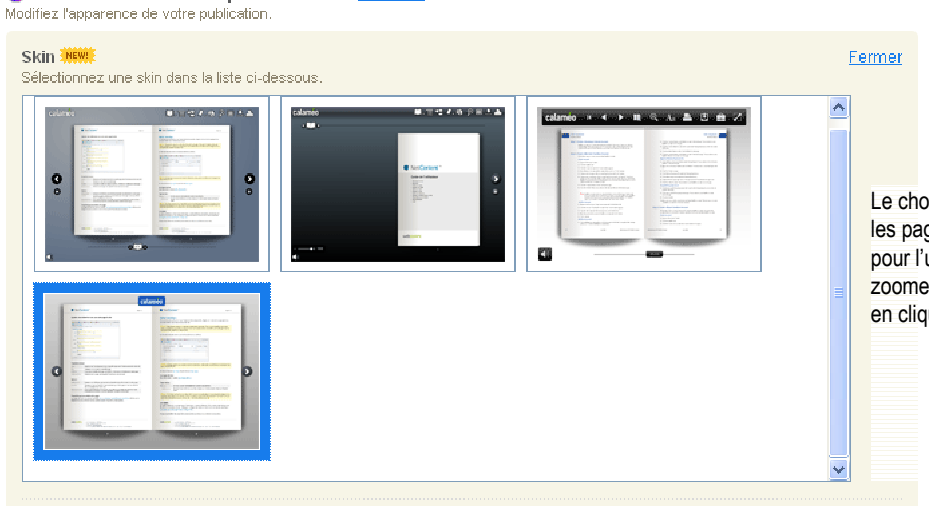

Le choix du modèle sélectionner permettra de « tourner » les pages, tout en supprimant au maximum les options pour l'utilisateur final de l'information : l'ascéïste. Il pourra zoomer en cliquant sur la page et revenir à la taille initiale en cliquant à nouveau.

- Lancer ensuite la publication (le site va charger les données, les mettre en forme et gérer la présentation)
- Lire la présentation
- Copier l'adresse à partir de la barre de navigation et la recopier dans votre article sous SPIP
- Mettre ensuite l'adresse sous cette forme dans votre article :

<a href="http://fr.calameo.com/read/001655296609e2076176f" target="\_blank">Dossier d'inscription</a> {version consultable en ligne}  *adresse de l'article nom à afficher information complémentaire* 

Lorsque l'ascéïste choisira de lire le document, ce dernier sera ouvert dans un nouvel onglet, préservant ainsi la navigation à partir de la page d'origine